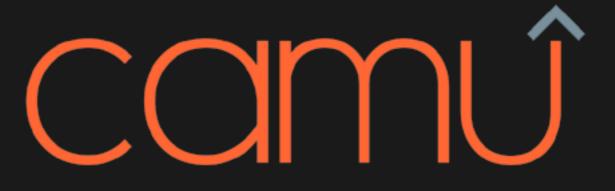

Assessment Module

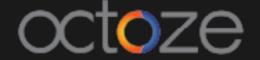

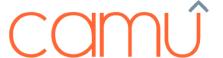

# Definition of Assessments and the Rules

Camu's Assessment module allows the staff user to Create the Assessments, Define/Schedule the Assessments and generate the reports.

### Defining the Assessment

It is the process of defining the assessment semester wise for the selected program.

The pre-requisites are Grade, Grading System and Assessment name should be created.

Once the assessment is created, the assessment subjects (main exam/sub-exam) will be defined in this screen.

To access the define exams navigate to *Define Exams*  $\rightarrow$  *Exam Mgmt.*  $\rightarrow$  *Define Exams* 

The selection in the define exam screen will look like below:

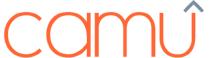

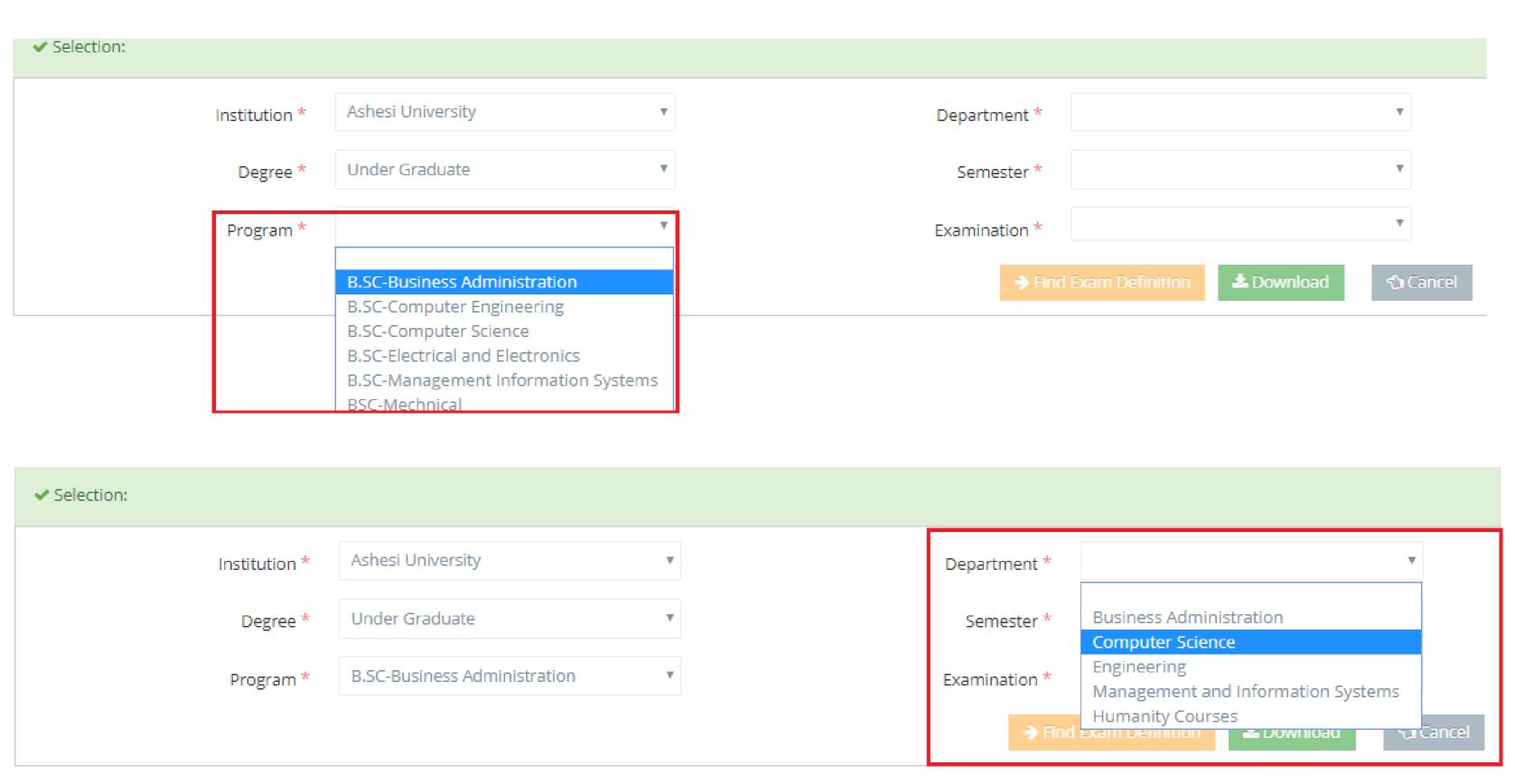

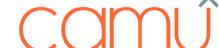

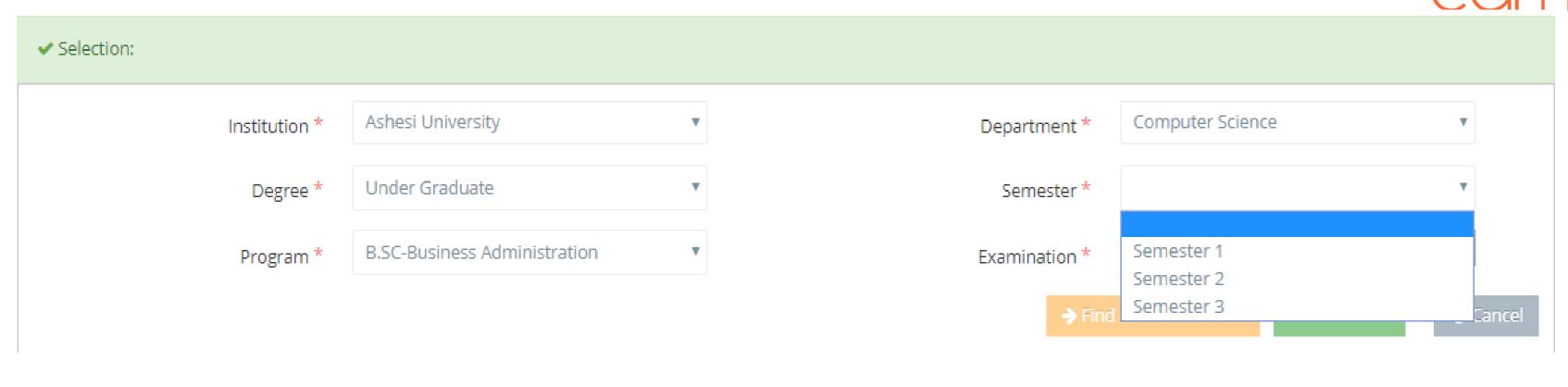

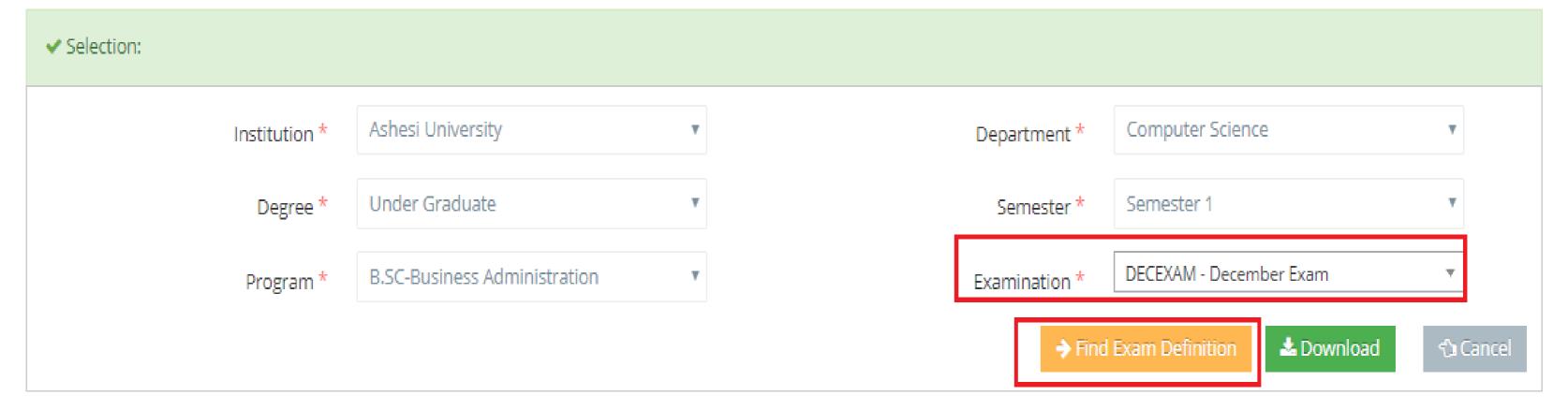

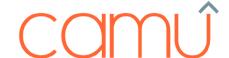

Clicking on the

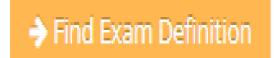

button will prompt the below message:

Exam definition not found. Click on Define Exams Define Exams to createor copy PCopy from defined exams.

Clicking on will prompt to choose the examination subjects.

Choose the Grading system and Subject name in the Subject field.

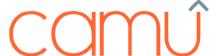

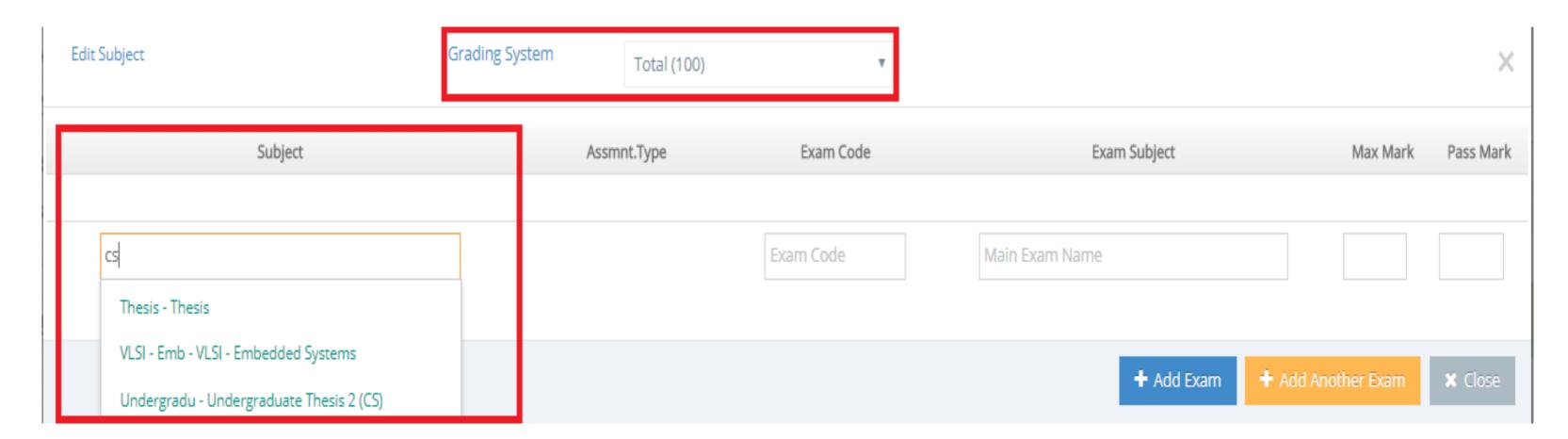

Type the Exam Subject, Max Mark and Pass Mark in the corresponding fields and Click on 'Add Exam' to add the details.

*Note*: Exam Code will be populated automatically.

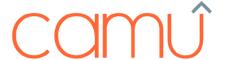

| Edit Subject                         | Grading System | Total (100) | •         |               |                    | X              |
|--------------------------------------|----------------|-------------|-----------|---------------|--------------------|----------------|
| Subject                              | As             | ssmnt.Type  | Exam Code | Exam Subject  | Max Mark           | Pass Mark      |
| VLSI - Emb - VLSI - Embedded Systems |                |             | BUSA400_A | Thesis 1 (BA) | 100                |                |
|                                      |                |             |           | + Add Exam    | + Add Another Exam | <b>x</b> Close |

Clicking on 'Add Another Exam' will add the sub exam to the main exam i.e Adding the Attend/Quiz, Final Exams (Sub-Exam) to Introduction to Computing and Information Systems (Main-Exam) in our case.

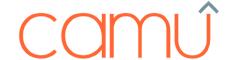

## For course: E-Commerce, the define exam set up will look like below:

| E-Commerce | <b>*</b> • |              | CS442    | E-Commerce                              | 100 | 50 | ø   | <b>a</b> + |
|------------|------------|--------------|----------|-----------------------------------------|-----|----|-----|------------|
| E-Commerce | <b>↑ ↓</b> | Activity     | APQ (CS) | Attendance / Participation /<br>Quizzes | 10  | 5  | ø   | Ē          |
| E-Commerce | <b>↑ ↓</b> | Case Study   | ASSGN1   | Assignment 1                            | 10  | 5  | ø   | Ē          |
| E-Commerce | <b>↑ ↓</b> | Case Study   | ASSGN2   | Assignment 2                            | 10  | 5  | ø   | 圃          |
| E-Commerce | <b>↑ ↓</b> | Case Study   | ASSG3    | Assignment 3                            | 10  | 5  | ø.  | 圃          |
| E-Commerce | <b>↑ ↓</b> | Case Study   | ASSG4    | Assignment 4                            | 10  | 5  | ø   | 间          |
| E-Commerce | <b>↑ ↓</b> | Case Study   | ASSG5    | Assignment 5                            | 10  | 5  | ø   | 圃          |
| E-Commerce | <b>↑ ↓</b> | Practical    | LIP (CS) | Labs & individual Projects              | 10  | 5  | ø   | 圃          |
| E-Commerce | <b>↑ ↓</b> | Practical    | LB (HC)  | Lab Reports                             | 10  | 5  | ø   | 筪          |
| E-Commerce | <b>↑ ↓</b> | Project      | IP (CS)  | Individual Project                      | 30  | 15 | dr. | Û          |
| E-Commerce | <b>↑ ↓</b> | Final Theory | FE (CS)  | Final Exams                             | 40  | 20 | •   | 筪          |

To add the next Subject, click on the

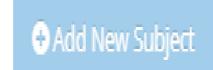

button to add the next subject. Once all the Subjects

are added, click on the 'Save' button to save the subjects added.

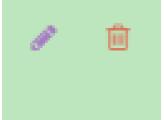

- The icons in the define exam screen allows the user the edit/delete the subject

information.

#### CCE Setup:

The CCE setup need to be set based on the examinations defined. To setup the CCE, navigate to **Exam Mgmt.** -> CCE Setup.

The CCE setup of the course E-Commerce will looks like below:

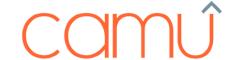

### CCE Setup » Edit CCE Setup

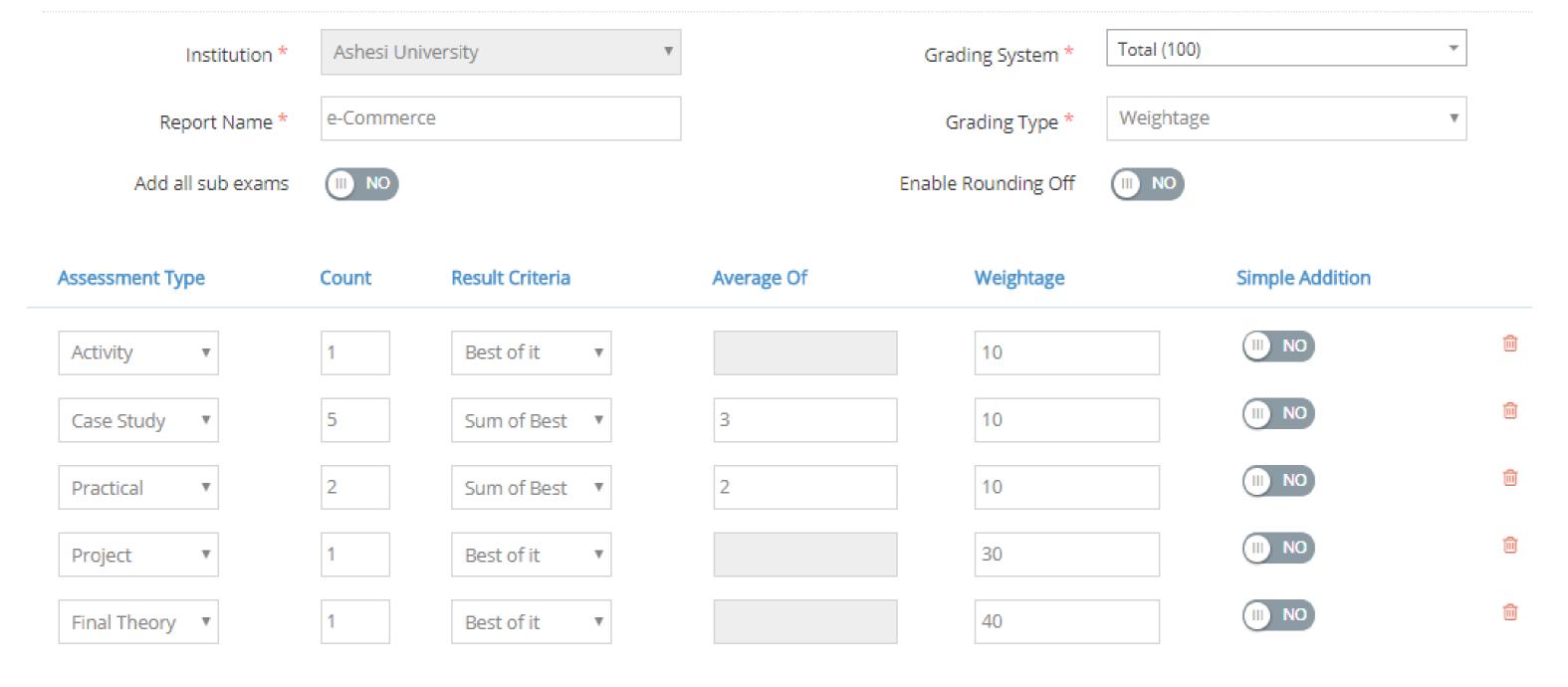

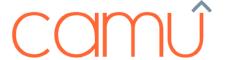

The Assessment type, count, Avg of and Weightage should be defined based on the examination pattern. If the staff is conducting 5 case studies and considering the best 3, then the setup combination should like above.

Likewise, the CCE setup can be changed at anytime depends on the evaluation criteria.

#### Scheduling the Examination

After the Exam subjects are defined in the Define Exams screen, the examination will be scheduled on specific date as per the exam timetable. To access the Schedule Exams screen navigate to

Exam Mgmt. 

Manage Examinations.

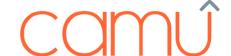

| tion:           |                              |   |              |                         |
|-----------------|------------------------------|---|--------------|-------------------------|
| Institution *   | Ashesi University            | ▼ | Department * | Computer Science        |
| Degree *        | Under Graduate               | ▼ | Semester *   | Semester 1              |
| Program *       | B.SC-Business Administration | ▼ | Section      | - Section -             |
| Academic Year * | 2017-2018                    | ₩ | Examination  | DECEXAM - December Exam |

Provide the inputs in Manage Examination as like above. Choose the Examination and click on

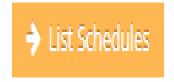

The defined exam name will be displayed in the Schedule Exam page with Start Date and End Date as 'Not Scheduled' as below:

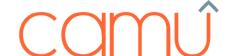

### Manage Examinations

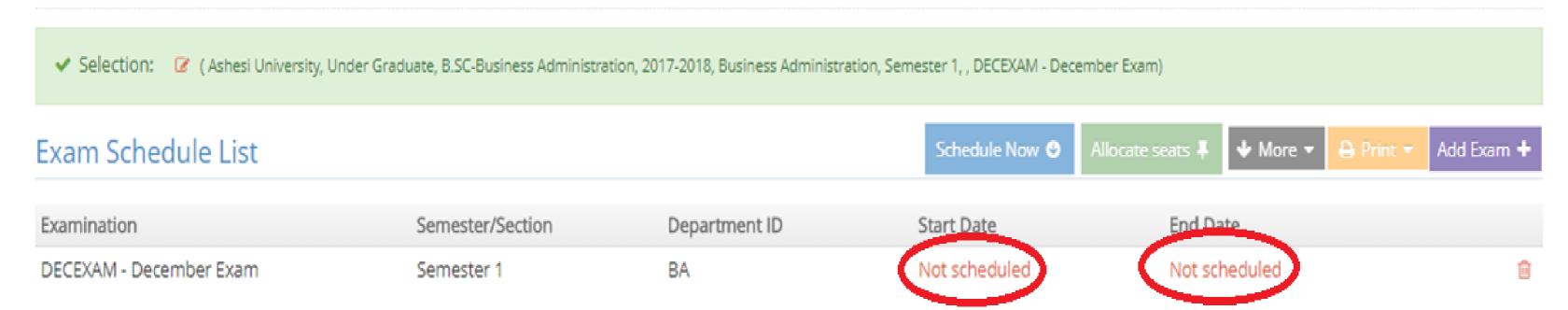

Choose the exam and click on 'Schedule Now'.

*Note*: The examination date and time are not mandatory. Each staff can set their own examination date and time.

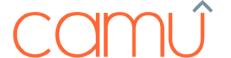

Start Time : 9:00

End Time : 11:00

Apply

C

| Main Exam Subject                                                  | Exam Subject         | Exam Code | Date                | Start Time | Finish Time | Cut-off Date |          |     |
|--------------------------------------------------------------------|----------------------|-----------|---------------------|------------|-------------|--------------|----------|-----|
| Introduction to<br>Computing and<br>Information Systems -<br>CS111 | Attendance / Quizzes | AQ (BA)   | <b>m</b> 08-12-2017 | 9:00       | 11:00       | <b>*</b>     | <b>4</b> | î   |
| Introduction to<br>Computing and<br>Information Systems -<br>CS111 | Final Exams          | FE (BA)   | <b>m</b> 07-12-2017 | 9:00       | 11:00       | <b>ش</b>     | <b>2</b> | iii |
| Introduction to<br>Computing and<br>Information Systems -<br>CS111 | Homework             | HW (BA)   | <b>m</b> 06-12-2017 | 9:00       | 11:00       |              | <b>2</b> | Û   |
| Introduction to<br>Computing and<br>Information Systems -<br>CS111 | Mid Semester Exams   | MSE (BA)  | <b>m</b> 05-12-2017 | 9:00       | 11:00       | <b>ش</b>     | <b>2</b> | î   |
| Introduction to<br>Computing and<br>Information Systems -          | Team Project         | TP (BA)   | <b>#</b> 04-12-2017 | 9:00       | 11:00       | Activate Win | dows     | Û   |

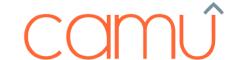

After the exam dates are given, click on 'Save' to save the exam time table. Clicking on 'Save & Finalize' will finalize the time table and the marks will be published to the student portal.

### **Examination Mark Entry:**

After the examination is completed, the marks will be entered for the scheduled exams. To enter the marks, below steps has to be followed:

✓ Choose the scheduled exam from the Manage Examination Screen and click on the button

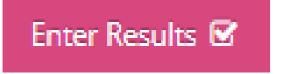

✓ Clicking on Enter Results will display the list of subjects:

#### Exam Subject List » DECEXAM - December Exam

| S.No. | Main Exam Code | Main Exam Subject                                 | Exam Subject         | Exam Code |
|-------|----------------|---------------------------------------------------|----------------------|-----------|
| 1     | CS111          | Introduction to Computing and Information Systems | Attendance / Quizzes | AQ (BA)   |
| 2     | CS111          | Introduction to Computing and Information Systems | Final Exams          | FE (BA)   |
| 3     | CS111          | Introduction to Computing and Information Systems | Homework             | HW (BA)   |
| 4     | CS111          | Introduction to Computing and Information Systems | Mid Semester Exams   | MSE (BA)  |
| 5     | CS111          | Introduction to Computing and Information Systems | Team Project         | TP (BA)   |

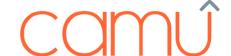

After the Subject is chosen, the below pop-up will appear:

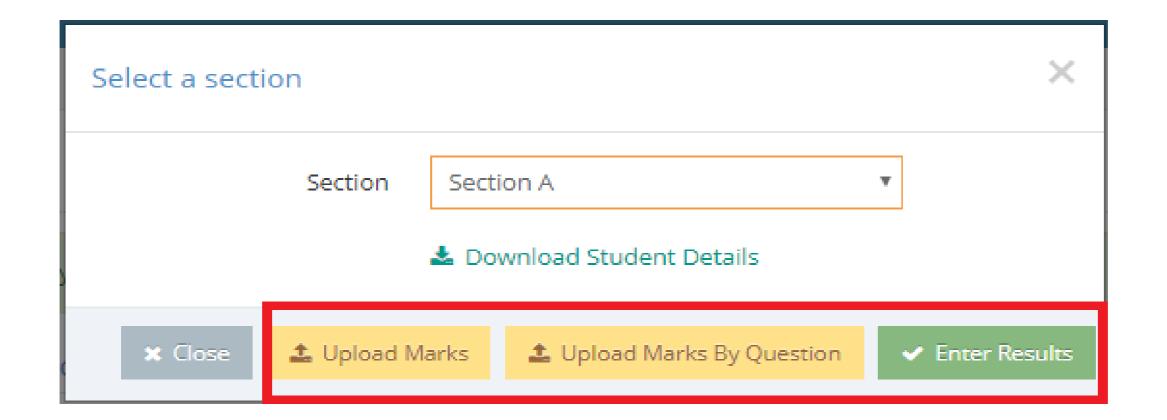

✓ Choose the Section from the drop down box and click on 'Enter Results'. The student details will be entered one by one.

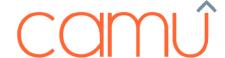

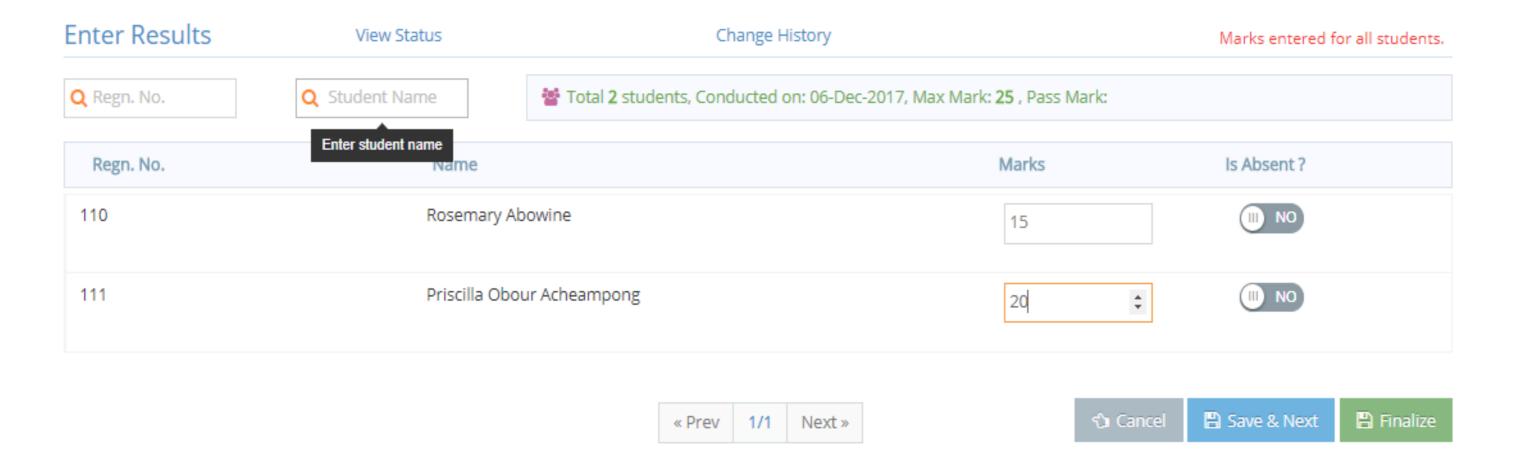

- ✓ Once the marks are entered, click on "Save and Next" button. The marks entered for the students can be saved page by page.
- ✓ Click on "Save & Finalize" to finalize the marks entered.

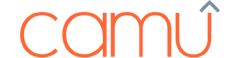

After clicking on **Save & Finalize**, the status will be shown separately by clicking the link "**View Status**" in the mark entry page. Refer the screenshot below:

|             | View Status |                    | × |
|-------------|-------------|--------------------|---|
| Staff Name  | Created On  | Status             |   |
| ashesiadmin | 09-Jan-2018 | <b>i</b> Completed |   |

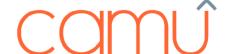

### Bulk upload of Marks

This option provides the user to upload the marks for multiple students in a single click.

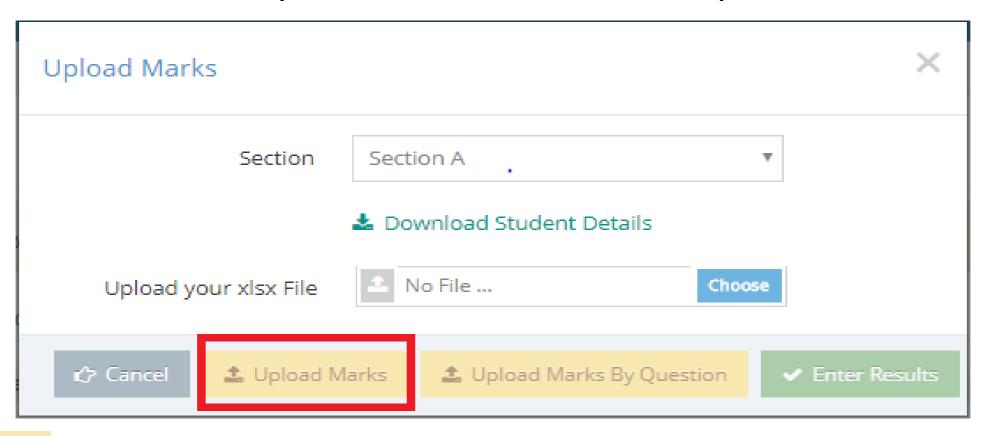

camú

After the marks are saved and finalized, the report card and related exam results can be generated as follows:

- ✓ Choose the exam name for which the report need to generate.
- ✓ Click on the Print button
- ✓ Highlighted report options will be displayed.
- ✓ Choose the required report (Examination Results / Download Exam Results) etc..,

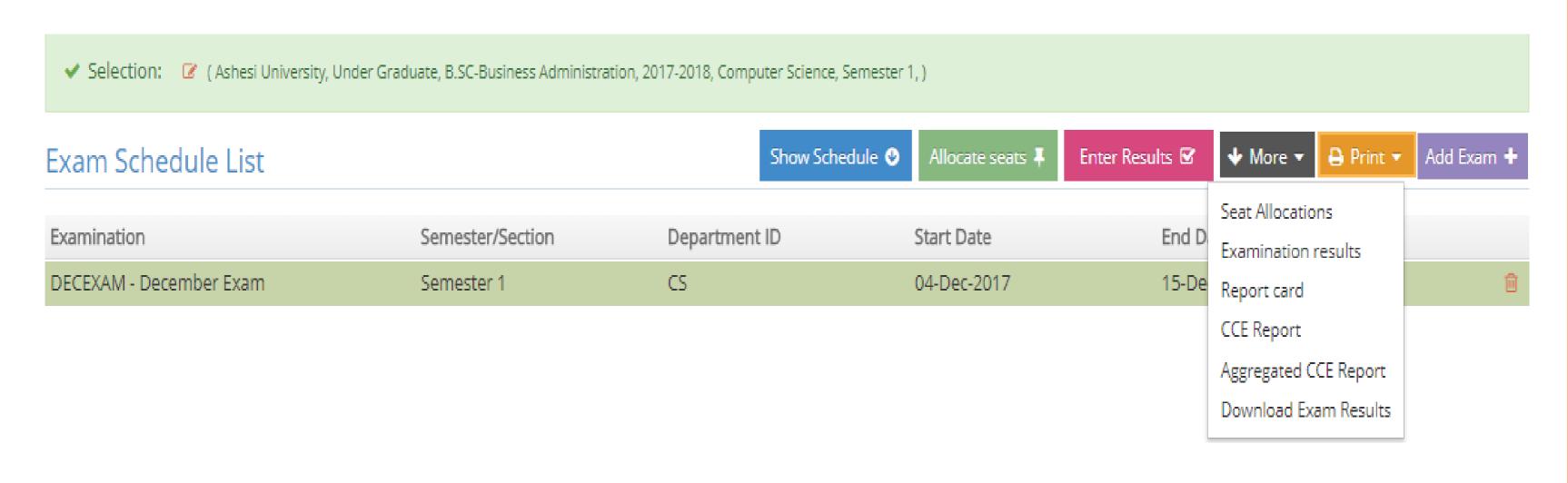

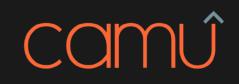

Thank You.